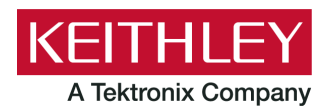

# **Model 2600B Series SMU**

#### **Keithley Instruments** 28775 Aurora Road Cleveland, Ohio 44139 1-800-833-9200 [tek.com/keithley](https://www.tek.com/keithley)

### **Firmware Version 4.0.0**

## **IMPORTANT NOTICE**

#### Valued customer:

This information serves as a notice regarding the known issue with the USB functionality in the 2600B Series SMU that were shipped with firmware version 4.0.0.

Please note:

- When transferring significant amounts of data from the instrument through the USB interface, over time the host will lose connection with the device and the USB communication times out.
- Although the USB interface can be used for general communication and data transfers, it is not advised to depend on this interface for tests that are run repeatedly over time.
- It is advised that all remote communications are delivered using GPIB or LAN interfaces.

#### Resolution:

- Impacted customers and distributors will be notified of the firmware fix, which can be applied by performing a firmware upgrade.
- Tektronix & Keithley remain committed to our customers and to delivering a quick resolution for this issue.

### **How to upgrade the firmware:**

**NOTE**: This firmware upgrade only applies to instruments with firmware version 4.0.0 or higher.

- 1. Copy the firmware upgrade file to a USB flash drive.
- 2. Verify that the upgrade file is in the root subdirectory of the flash drive and that it is the only firmware file in that location.
- 3. Disconnect any input and output terminals that are attached to the instrument.
- 4. Turn on the instrument power.
- 5. Insert the flash drive into the USB port on the front panel of the instrument.
- 6. From the instrument front panel, press the **MENU** key.
- 7. Select **Upgrade**.
- 8. Select the firmware file on the USB drive. Select **Yes** to confirm the upgrade. The upgrade starts and the instrument will reboot once the upgrade is complete.
- 9. To verify the upgrade, select **Menu** > **System Info** > **Firmware**.

If you have any questions after reviewing this information, please go to the following link: [Contact Tektronix Technical Support | Tektronix.](https://www.tek.com/en/support/contact-technical-support)